#### **BAHAN PRAKTIKUM GEOGEBRA**

Berikut ini diberikan petunjuk praktikum pembelajaran Matematika Aljabar dan Kalkulus menggunakan Geogebra. Geogebra merupakan software yang berisi aplikasi aljabar dan geometri. Sebelum menggunakan geogebra, perlu diinstal software geogebra terlebih dahulu.

#### *Aktivitas 1: Cara memulai geogebra*

#### Klik **Start Program GeoGebra**

atau double Klik lewat ikon GeoGebra pada Dekstop yang bergambar :

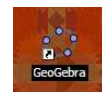

Setelah GeoGebra dijalankan, maka akan muncul jendela GeoGebra sebagai berikut:

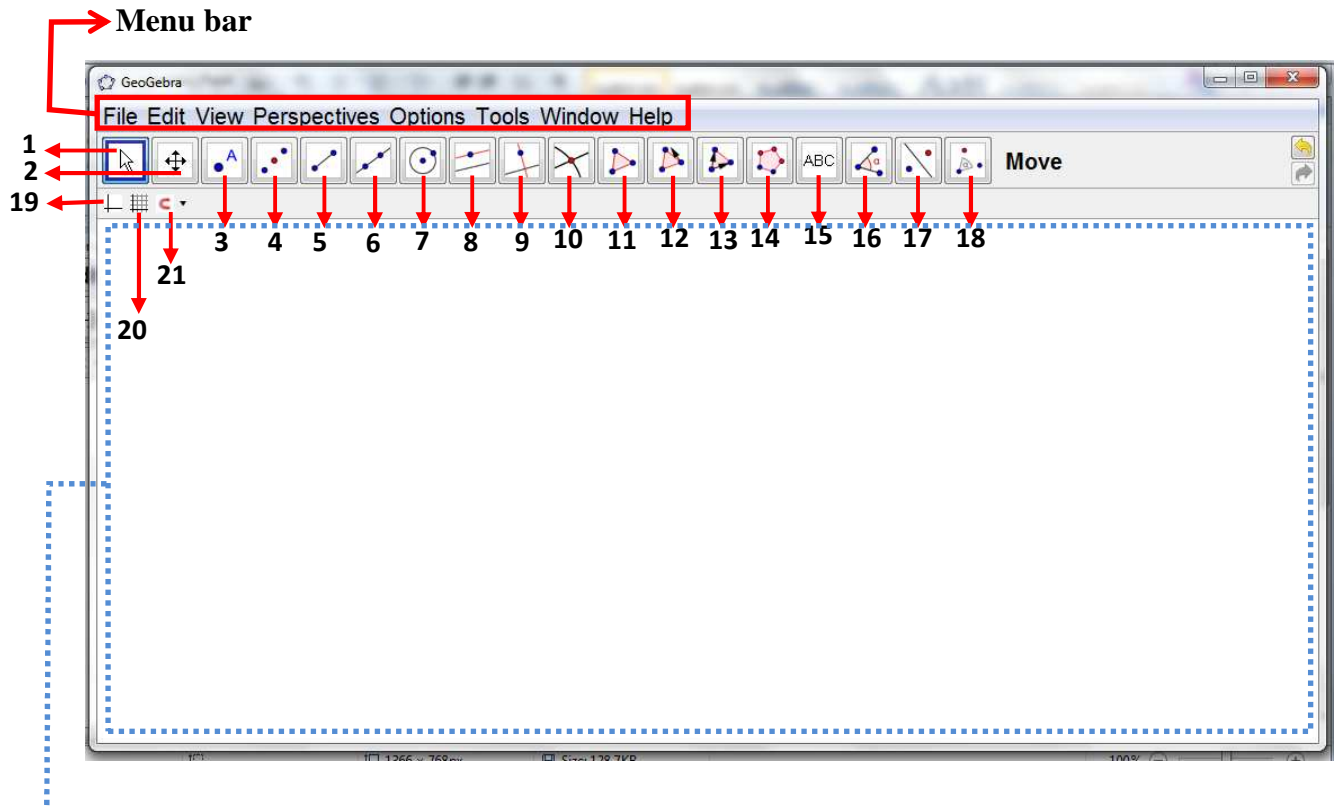

**Area Kerja; berupa representasi objek-objek yang dibuat (***Graphic View***)** 

Keterangan Toolbar :

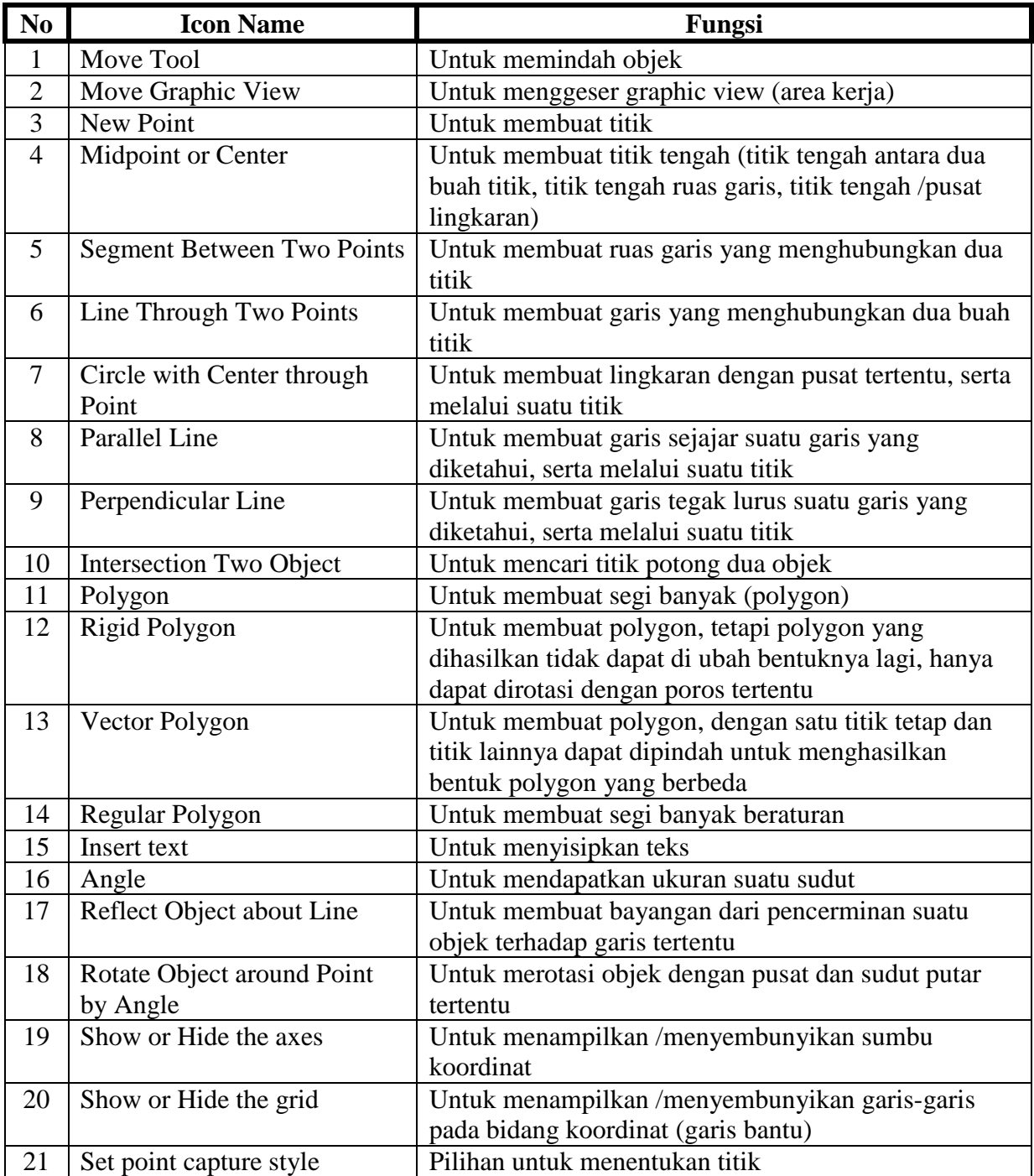

#### *Aktivitas 2:Ikon-ikon pada GeoGebra*

- 1. Run Program GeoGebra
- 2. Tampilkan *Input Bar* dengan cara pilih menu **View**  $\rightarrow$  **Input Bar**  $\rightarrow$  **Show**

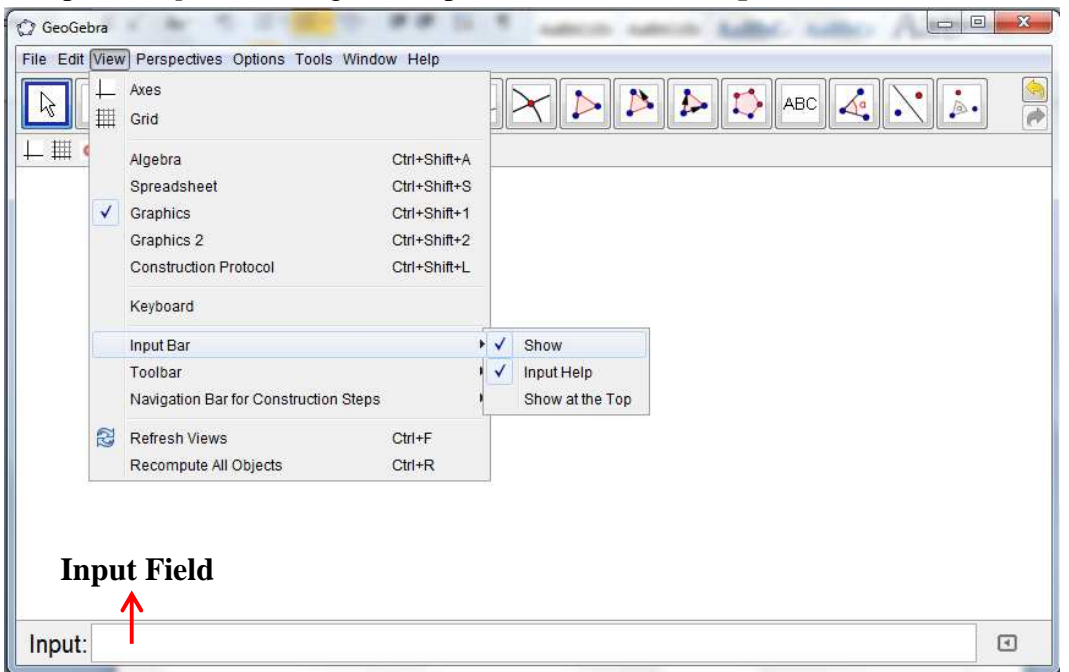

Pada Input Bar terdapat kolom (*Input field*) untuk menuliskan bentuk aljabar dari objek yang akan dibuat.

- 3. Tuliskan **x^2** pada *Input field*, lalu tekan enter
- 4. Klik pada icon *Show or Hide the axes* dan *Show or Hide the grid* untuk menampilkan sumbu koordinat dan garis bantu

## Pelatihan GeoGebra untuk Pembelajaran Matematika: Aljabar dan Kalkulus, 2014 Dwi Lestari, M.Sc

Email: dwilestari@uny.ac.id; dwilestari.math@gmail.com

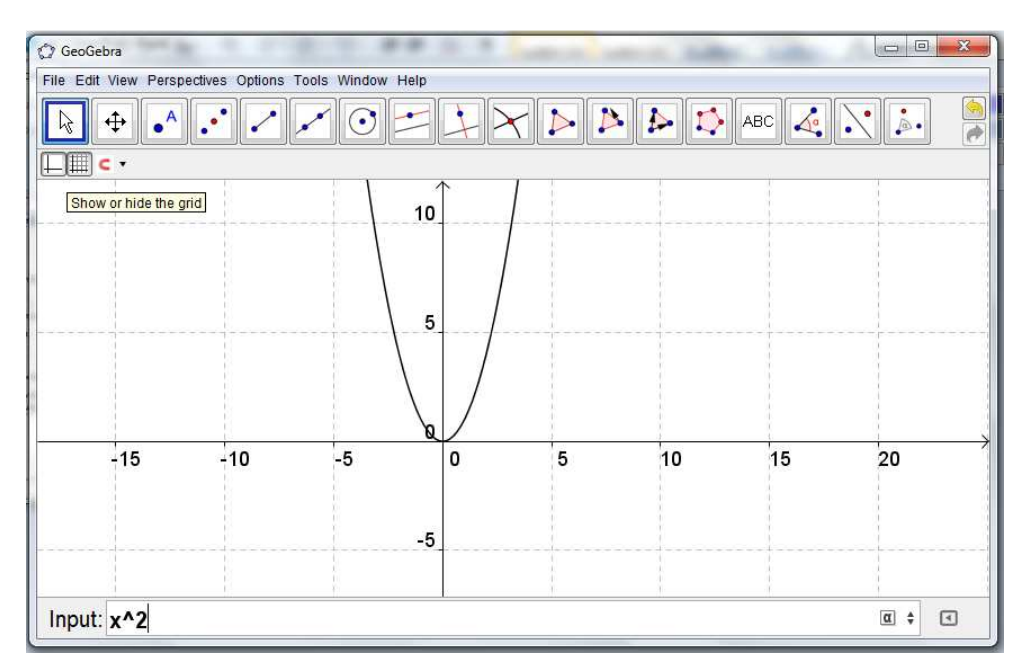

*Aktivitas 3: pengaturan font dan labelling* 

- Font size: Klik **options font size** pilih misal "**14pt**"
- Labelling: Klik **options**→labelling→New point only
- atau klik kanan pada objek **show label**
- jika ingin mengubah nama label: klik kanan objek → **rename**

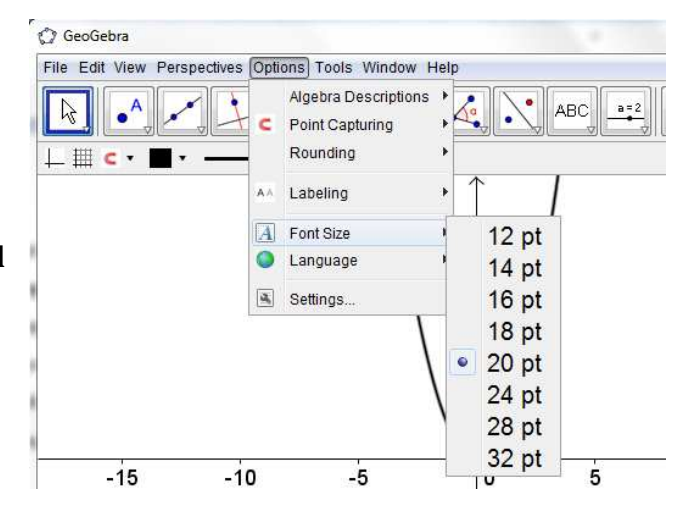

#### *Aktivitas 4: Titik dan garis*

Membuat titik : klik icon selanjutnya klik pada area kerja (graphic view) di posisi yang diinginkan untuk membuat titik

 $\mathbb{Z}$ Untuk memindahkan titik, klik icon selanjutnya drag titik yang akan dipindah ke posisi yang diinginkan

Membuat garis : klik icon  $\mathbb{R}$  klik sembarang posisi atau titik yang akan dilalui garis tersebut. Untuk menampilkan koordinat titik /persamaan garis: klik kanan titik/garis**propertiesshow label: value**

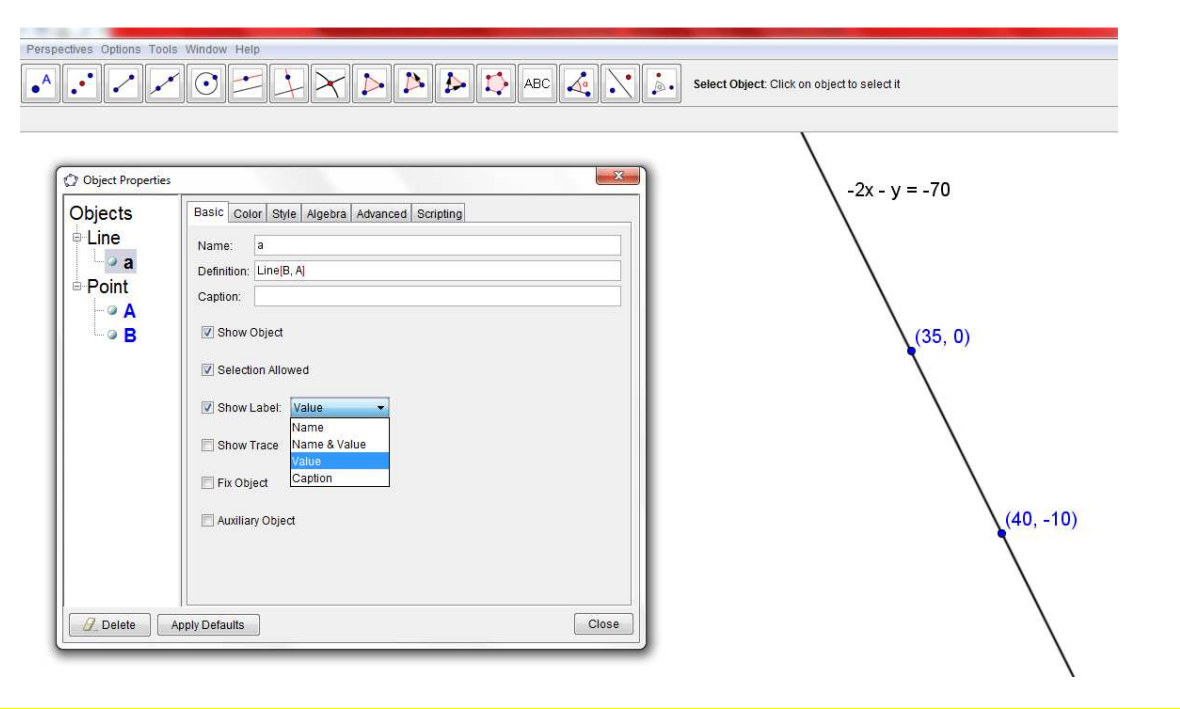

#### *Aktivitas 5: Integral Riemann*

- 1. Klik **File menu→New window**
- 2. Klik **input field**, masukkan f(x) = x^2 lalu tekan **enter**
- 3. Pada **input field**, ketik juga **Integral** [f,0,3] untuk menampilkan luas daerah yang diarsir.

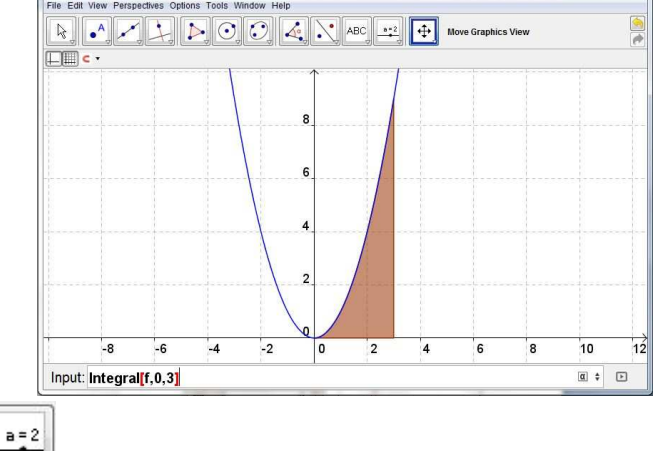

4. Klik icon**Slider** klik satu kali pada layar, atur nama variabel, nilai minimal dan maksimal serta skala. Klik **apply**.

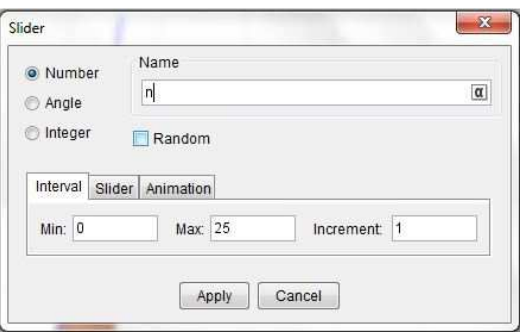

- 5. Pada Input Field ketik **UpperSum** [f,0,3,n] dan tekan **enter**.
- 6. Gunakan  $\mathbb{R}$  untuk menggeser slider, perhatikan perubahannya

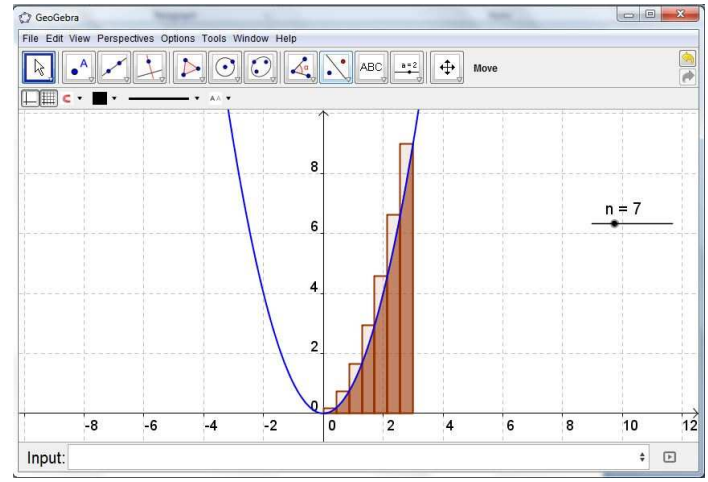

7. Simpan dengan klik **Save as.**

#### *Ativitas 6: Luas daerah diantara dua kurva*

- 1. Klik **File menu** $\rightarrow$ **New window**
- 2. Klik **input field**, masukkan  $f(x) = x^2/2$  lalu tekan **enter**, serta  $g(x)=x+2$  lalu enter. Beri label name and value pada kedua grafik
- 3. Tentukan perpotongan kedua kurva menggunakan icon  $\Box$ , lalu klik pada kedua grafik berturut-turut, beri label titik potong tersebut, misal titik A dan B
- 4. Pada **input field**, ketik **IntegralBetween[f,g,x(A),x(B)]** untuk menampilkan luas daerah yang diarsir
- **5.** Untuk mengganti daerah liasan menjadi arsiran, Klik kanan pada daerah luasan  $\rightarrow$ **Object Properties → Filling → Hatch**

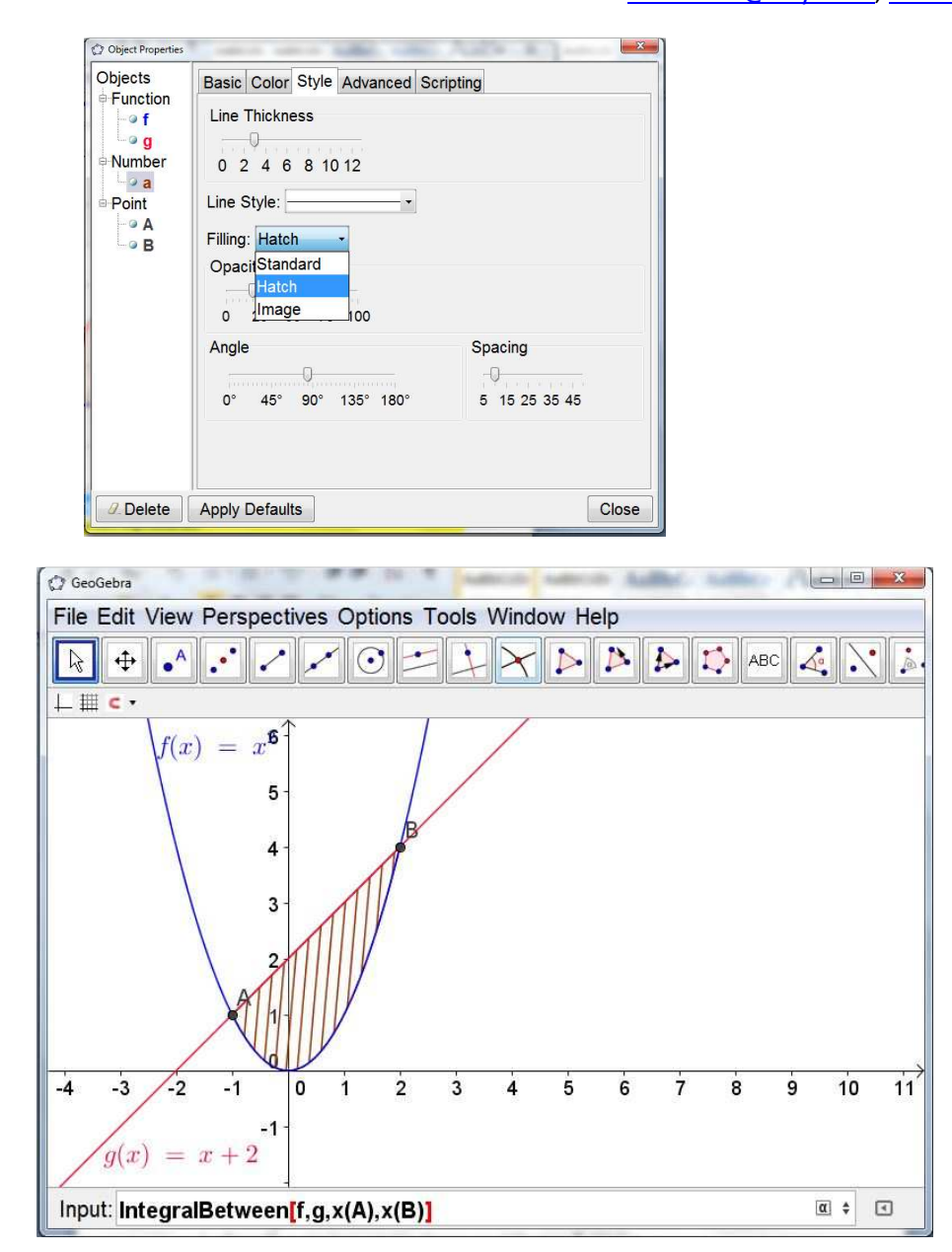

#### Aktivitas 7: Menentukan daerah arsiran suatu pertidaksamaan

GeoGebra mempermudah menentukan daerah arsiran suatu pertidaksamaan. Caranya adalah dengan memasukkan pertidaksamaan ke Input Bar GeoGebra.

Misalnya:

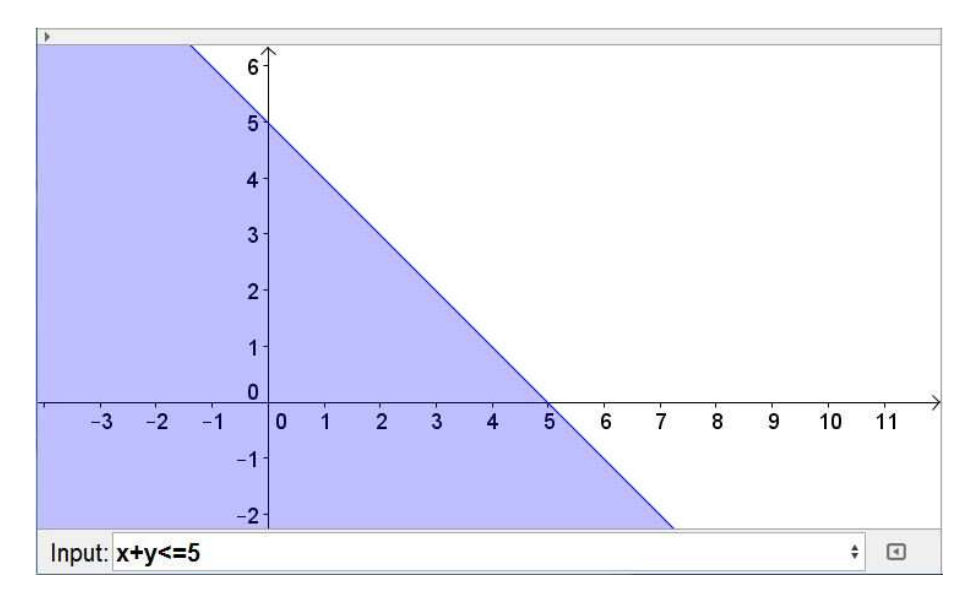

*Gambar Daerah Arsiran (1)* 

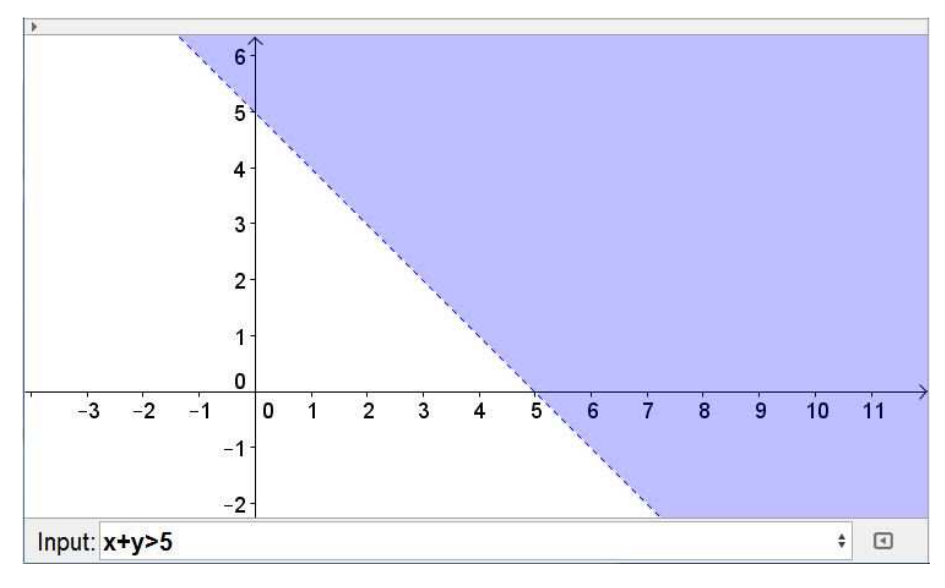

*Gambar Daerah Arsiran (2)*

#### Daerah irisan, termasuk pada masalah program linear

Diberikan kendala pada program linear sebagai berikut:

$$
\begin{cases}\n5x + 3y \le 20 \\
3y - 5y \le 10 \\
x \ge 0 \\
y \ge 0\n\end{cases}
$$

Berikut adalah penulisan command untuk menentukan daerah layak / daerah irisan pada permasalahan tersebut dengan GeoGebra:

Format penulisan:

**(Pertidaksamaan1)&&(Pertidaksamaan2)&&(Pertidaksamaan3)** ...dst

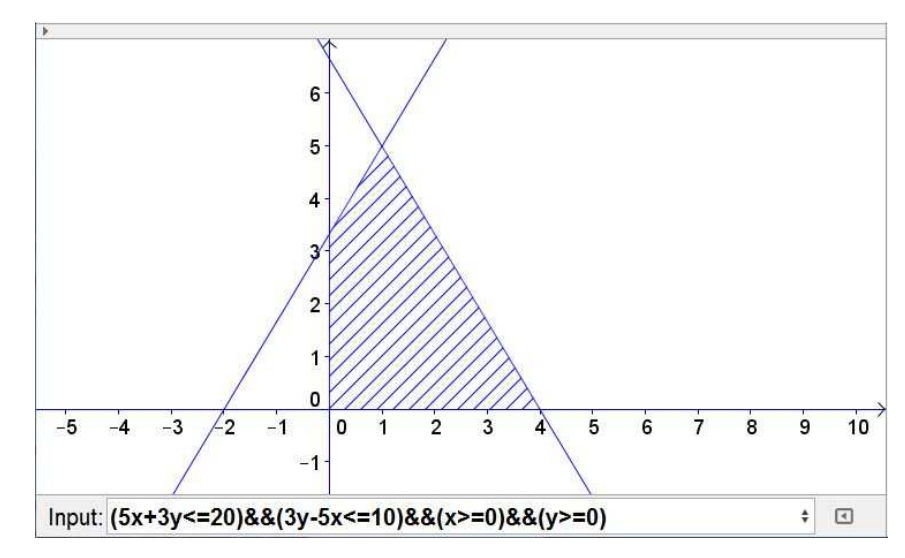

*Gambar Daerah Arsiran (1)* 

**Contoh lain:** 

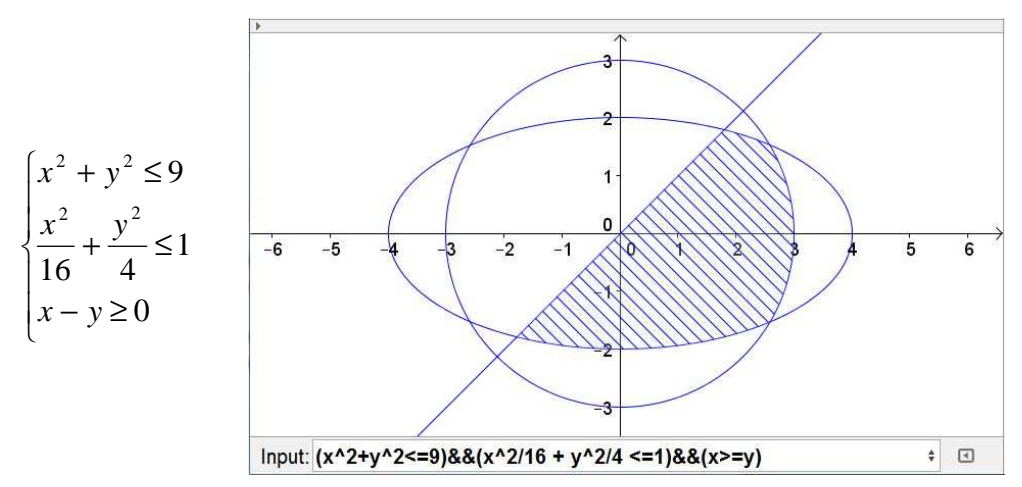

Mencari solusi masalah program linear dengan titik pojok

Jurusan Pendidikan Matematika FMIPA UNY

Diberikan suatu permasalahan mencari nilai minimum  $f(x, y) = -2x + 4y + 6$  dengan kendala sebagai berikut

$$
\begin{cases} 2x + y - 20 \le 0 \\ 2x - y + 10 \ge 0 \\ x + y - 5 \ge 0 \\ x - 2y - 5 \le 0 \\ x \ge 0 \\ y \ge 0 \end{cases}
$$

Langkah penyelesaian dengan GeoGebra:

- $16<sup>1</sup>$  $14$  $12 10$ ′в  $\overline{\mathbf{4}}$  $2 -$ 0  $-14 - 12 - 10 - 8$  $-6/$  $-4$  $-2$  $\overline{\mathbf{0}}$  $\overline{2}$ ∡  $\dot{\mathbf{8}}$  $\overline{\mathbf{a}}$  $12$  $14$  $16$  $18$  $20$  $\mathbf{\hat{e}}$ lnput: (2x+y<=20)&&(2x-y>=-10)&&(x+y>=5)&&(x-2y<=5)&&(x>=0)&&(y>=0) ÷ ©
- Gambar daerah irisannya

*Gambar Daerah Irisan PL (1)*

 Untuk menentukan titik pojok, kita perlu membuat garis batasnya. Karena pada GeoGebra tidak dapat menentukan perpotongan garis-garis yang terbentuk pada langkah pertama.

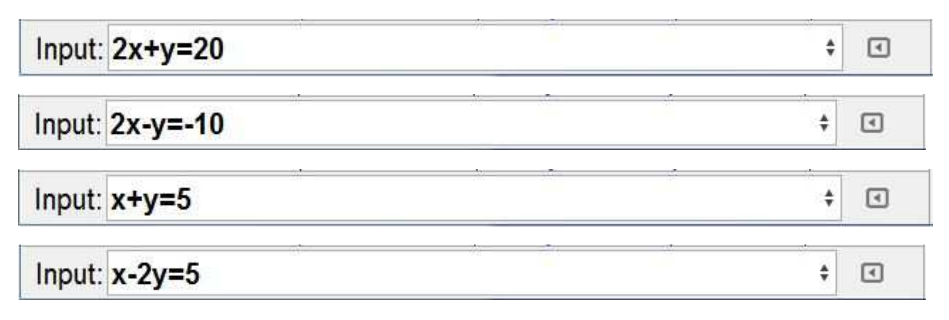

 $\triangleright$  Dengan menggunakan tool  $\Box$ , buatlah titik-titik pada titik sidit daerah layak.

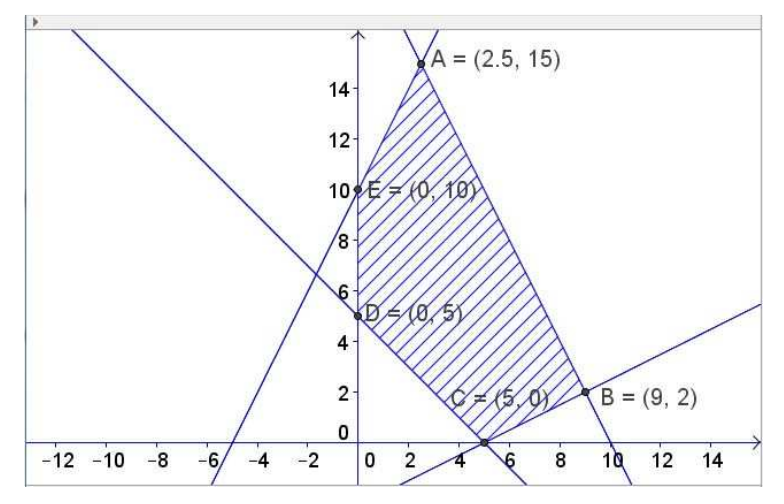

Gambar 8.9 Titik pojok

- Ketik pada kolom A nama titik-titik sudutnya, misal pada A1 ketik A, pada A2 ketik B, dst. Maka akan muncul koordinat titik-titik tersebut.
- Pada kolom B1 ketik fungsi tujuannya dengan format = −2*x*(*A*1) + 4*y*(*A*1) + 6 .

**Tabel 7.3 Input pada Spreadsheet** 

|                |               | B                   |
|----------------|---------------|---------------------|
|                | A             | $=-2x(A1)+4y(A1)+6$ |
| $\overline{2}$ | B             |                     |
| 3              | $\mathcal{C}$ |                     |
|                | D             |                     |
| 5              | E             |                     |

 Drag ke bawah sel B1 (seperti pada ms.Excel), maka pada kolom B akan muncul nilai-nilai fungsi tujuan. Cari minimumnya

| $f_x$ <b>B</b> $I$ <b>E</b> E E $\Box$<br>$\frac{1}{2}$ |           |    |   |  |  |
|---------------------------------------------------------|-----------|----|---|--|--|
|                                                         | A         | B  | C |  |  |
|                                                         | (2.5, 15) | 61 |   |  |  |
| $\overline{2}$                                          | (9, 2)    |    |   |  |  |
| 3                                                       | (5, 0)    |    |   |  |  |
| 4                                                       | (0, 5)    | 26 |   |  |  |
| 5                                                       | (0, 10)   | 46 |   |  |  |
| 6                                                       |           |    |   |  |  |
| 7                                                       |           |    |   |  |  |

*Gambar Diperoleh nilai minimumnya -4* 

Daftar Pustaka:

Cooper, Tobias. 2008. *Geometry, Functions, and Calculus with Geogebra.* MANS Conference.

Jon Arild Jorgensen. *Statistics and Geogebra*

#### **PETUNJUK PRAKTIKUM**

**(Bahan Pelatihan untuk Guru Matematika Se- MGMP Bantul)** 

# **PELATIHAN GEOGEBRA DALAM PEMBELAJARAN MATEMATIKA**

## **(ALJABAR & KALKULUS)**

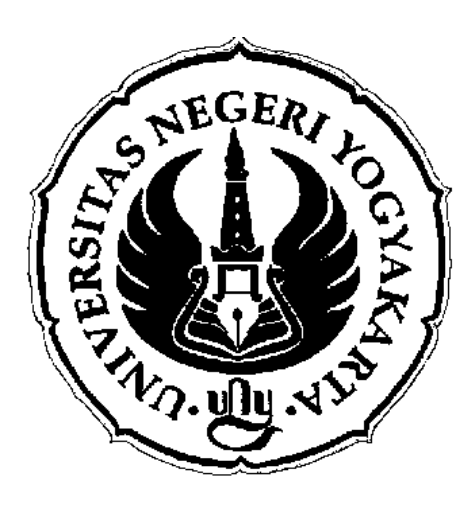

**DISUSUN OLEH:** 

**Dwi Lestari, M.Sc.** 

## **JURUSAN PENDIDIKAN MATEMATIKA**

### **FAKULTAS MATEMATIKA DAN ILMU PENGETAHUAN ALAM**

## **UNIVERSITAS NEGERI YOGYAKARTA**

Jurusan Pendidikan Matematika FMIPA UNY

## **2014**

## **DAFTAR ISI**

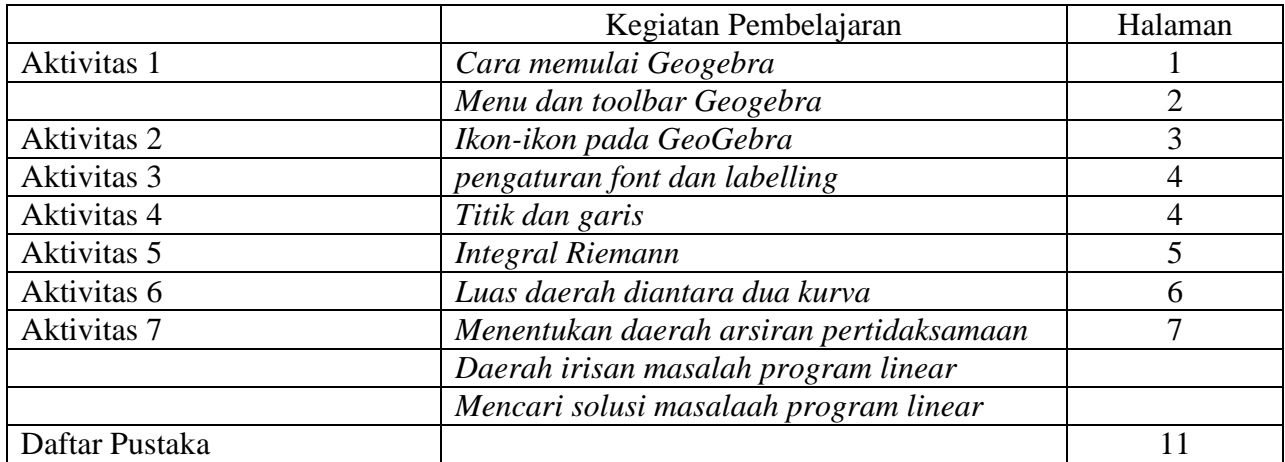

ii